## **Come accedere**

1)Per accedere al servizio Pago In Rete clicca sul link ["ACCEDI" i](https://iam.pubblica.istruzione.it/iam-ssum/sso/login?goto=https%3A%2F%2Fpagoinrete.pubblica.istruzione.it%3A443%2FPars2Client-user%2F)n alto a destra.

Potrai effettuare l'accesso utilizzando:

- la tua identità digitale **SPID** (Sistema Pubblico di Identità Digitale).
- la tua carta d'identità elettronica (**CIE**)

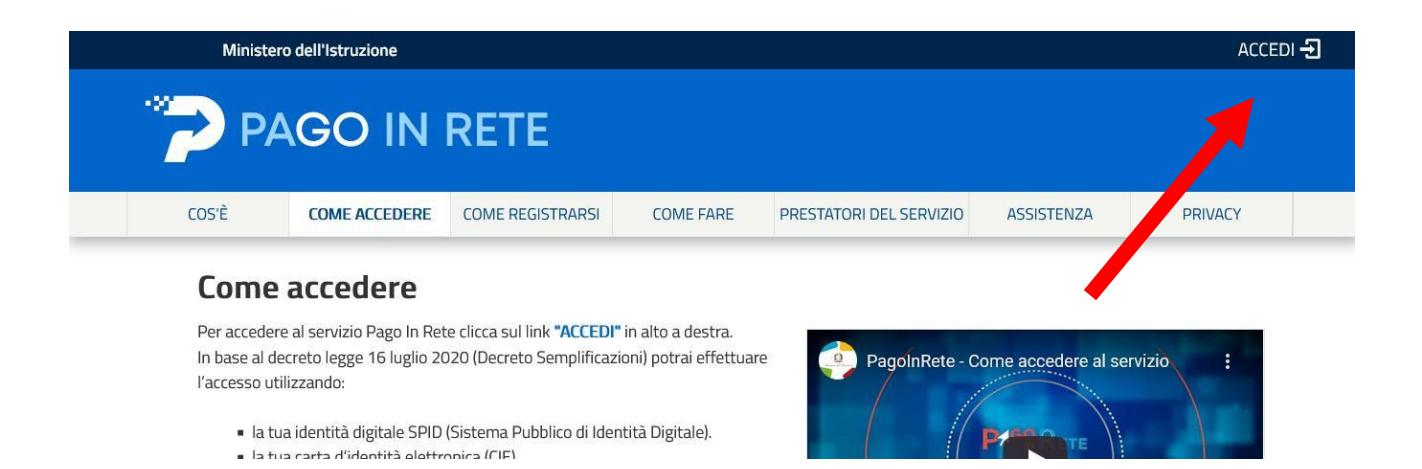

## 2)Cliccare su Entra con **SPID**

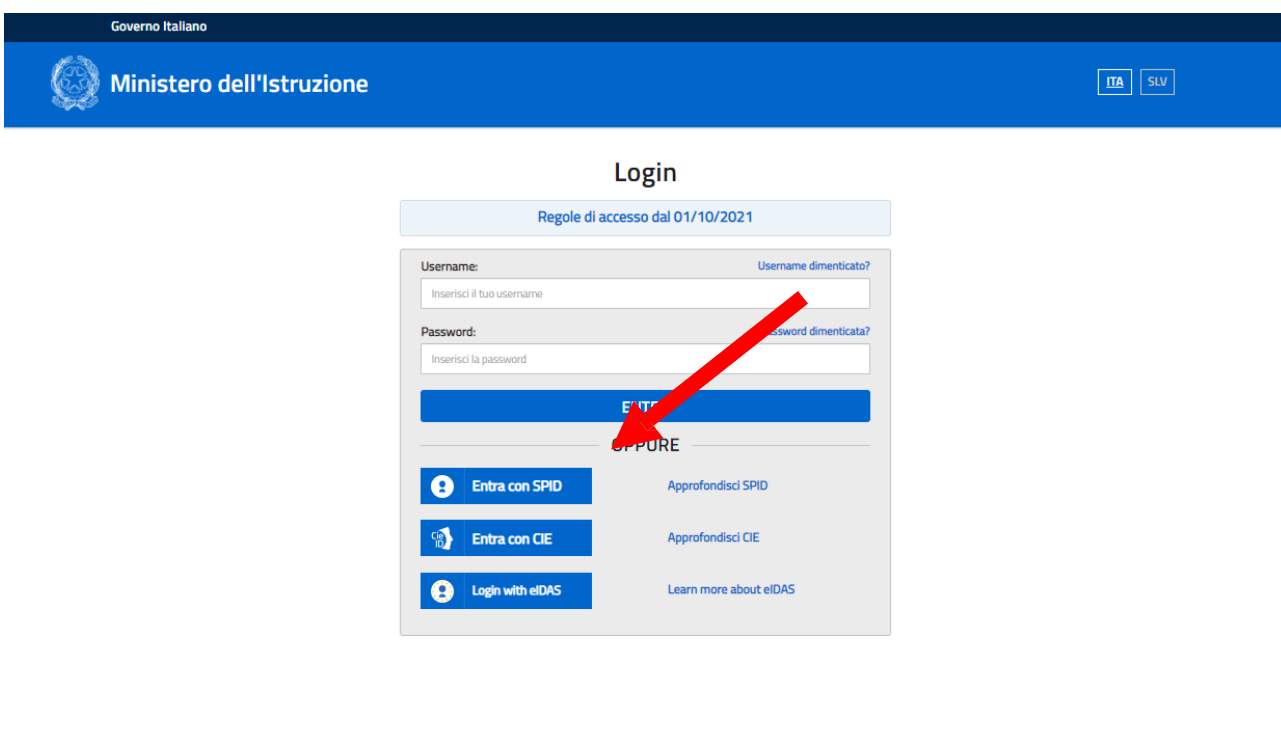

## 3)Selezionare **"Vai a Pago in Rete Scuole"**

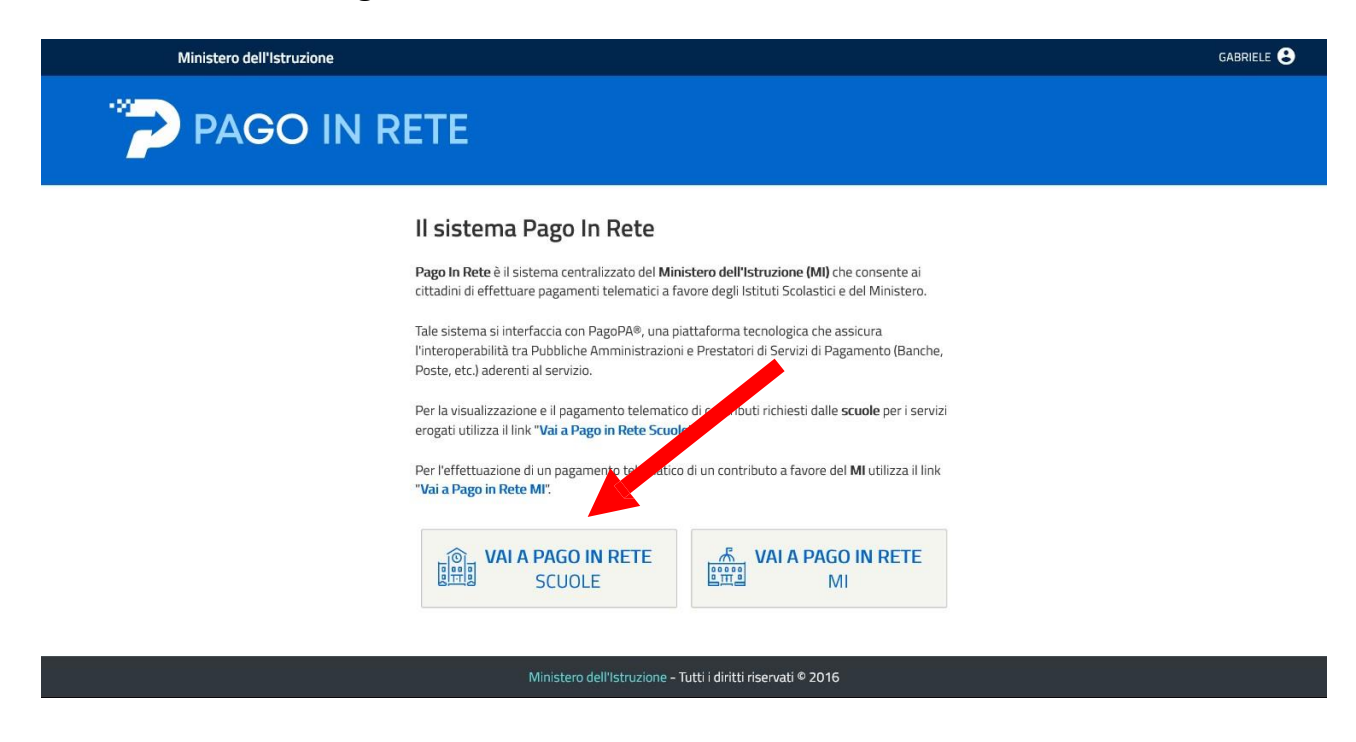

## 4) Cliccare su "Versamenti Volontari"

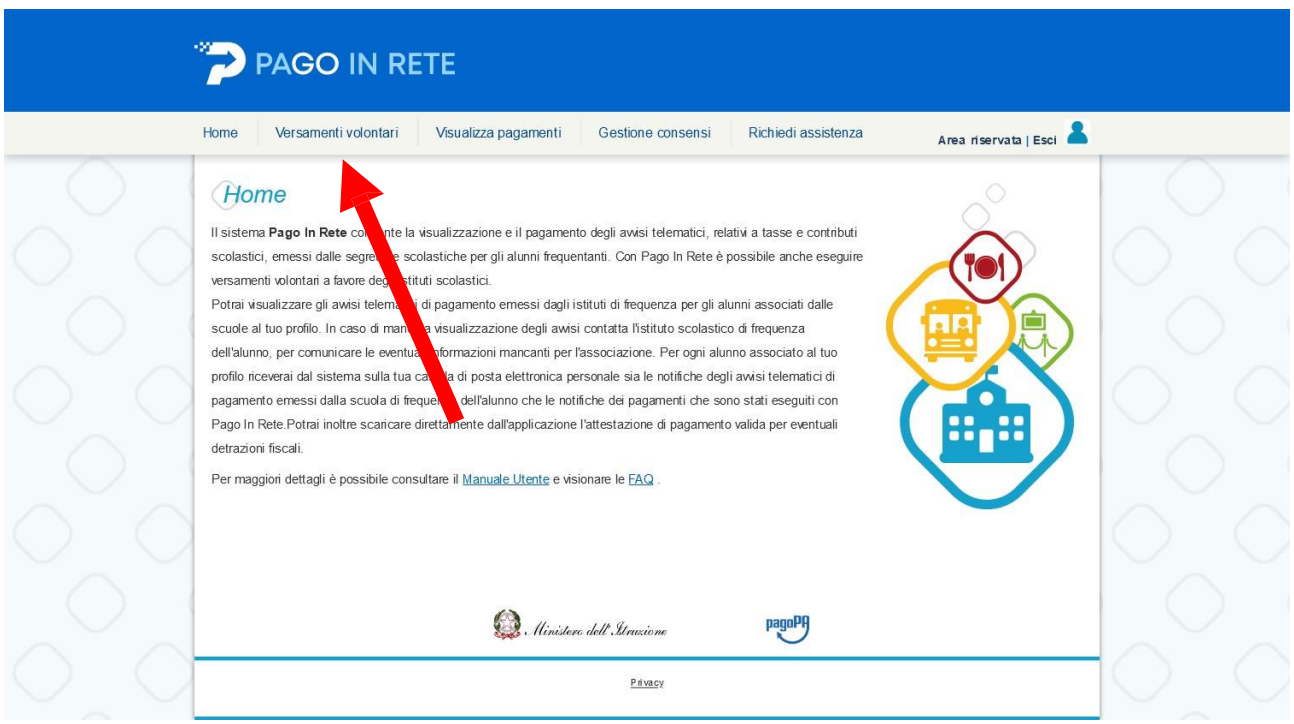

5) Selezionare la Scuola inserendo Regione (Emilia-Romagna) – Provincia (Reggio Emilia) e Comune (Reggio nell'Emilia) oppure inserendo il codice Meccanografico della scuola (REIS01600Q)

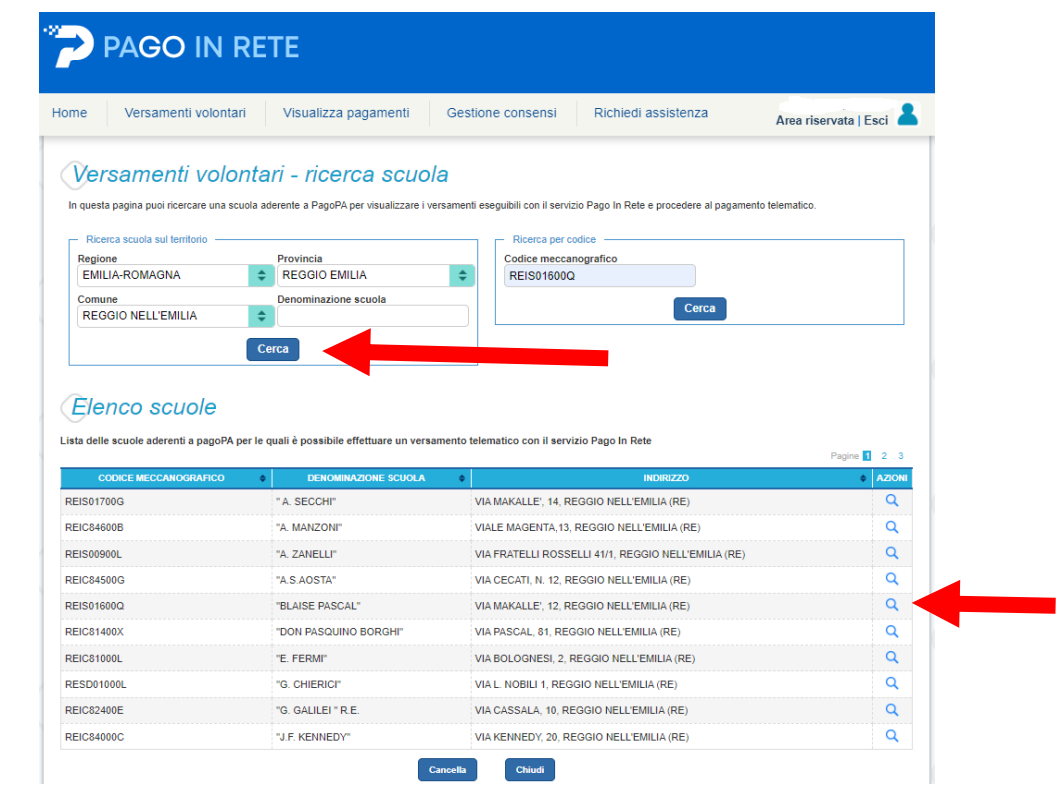

6) Cliccare su Esegui Pagamento e compilare con i dati richiesti (Nome, Cognome e Codice fiscale) e infine cliccare su Effettua pagamento

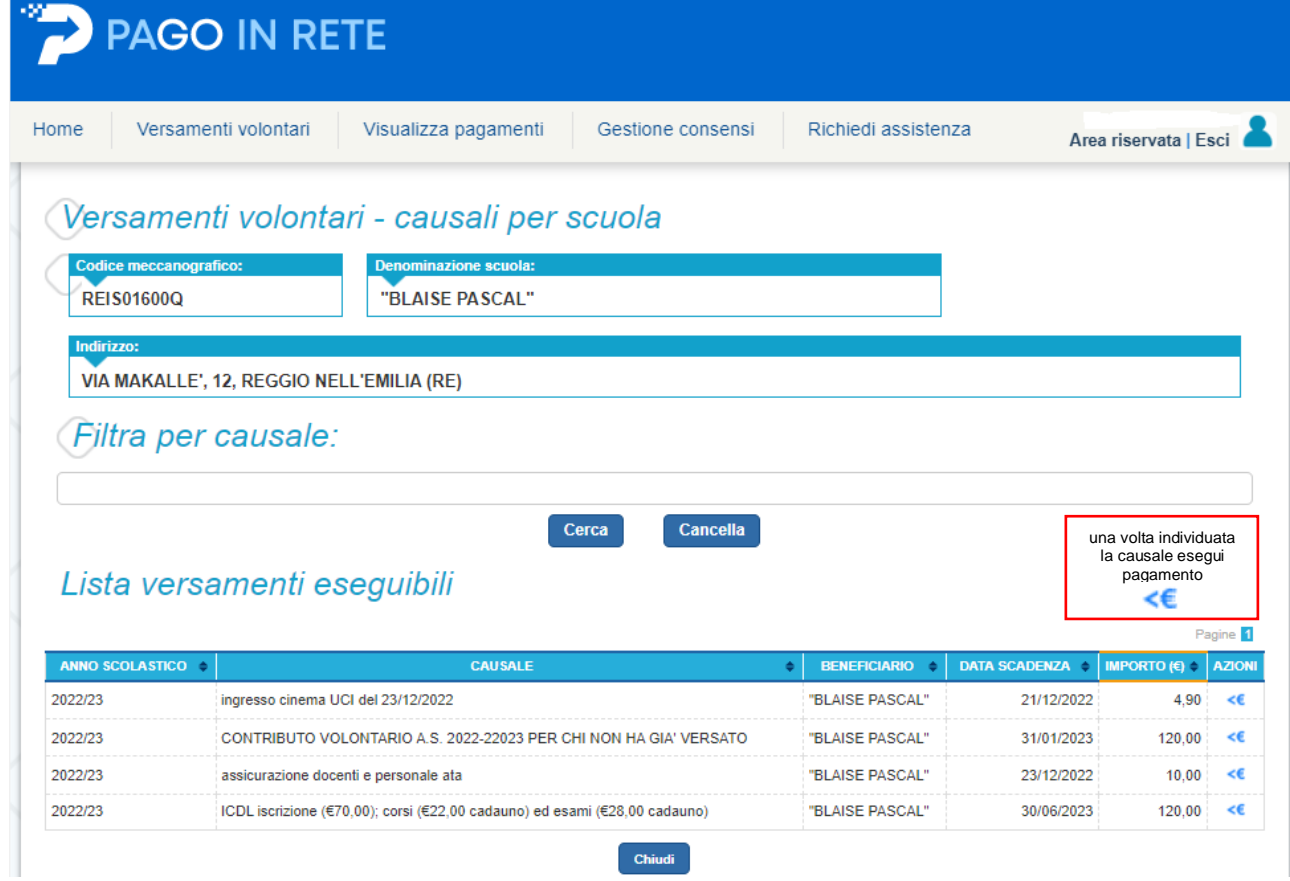